## User Manual For Public User (Burial)

- Step 1 : Homepage (Menu)
- Step 2 : Information About Burial
- Step 3 : Online Registration For Burial
- Step 4 : Burial Booking Schedule
- Step 5 : Applicant Details
- Step 6 : Deceased Details
- Step 7 : Next-Of-Kin Details
- Step 8 : Confirmation Page
- Step 9 : Confirm Transaction Page
- Step 10 : Payment Page
- Step 11 : Acknowledgement Of Payment
- Step 12 : Printing Of Acknowledgement Of Payment

## Step 1 Homepage

Choose "Burial" (As shown in Diagram 1) if you wish to make a burial booking.

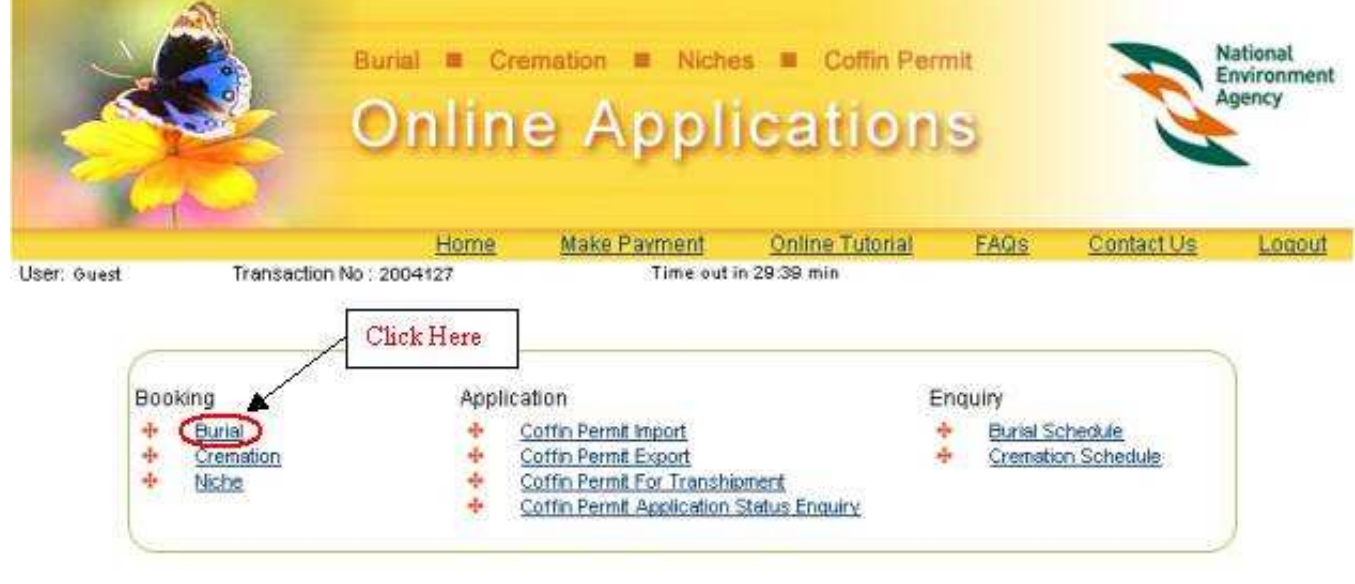

#### Diagram 1. Homepage for Public User

 $[Top]$ 

## Step 2 Information About Burial

 Read through the 'Important Information on Burial' page which provides you with important details on:

- the documents required for burial application
- · important terms and conditions of lease
- the coffin size and
- · rules and regulations

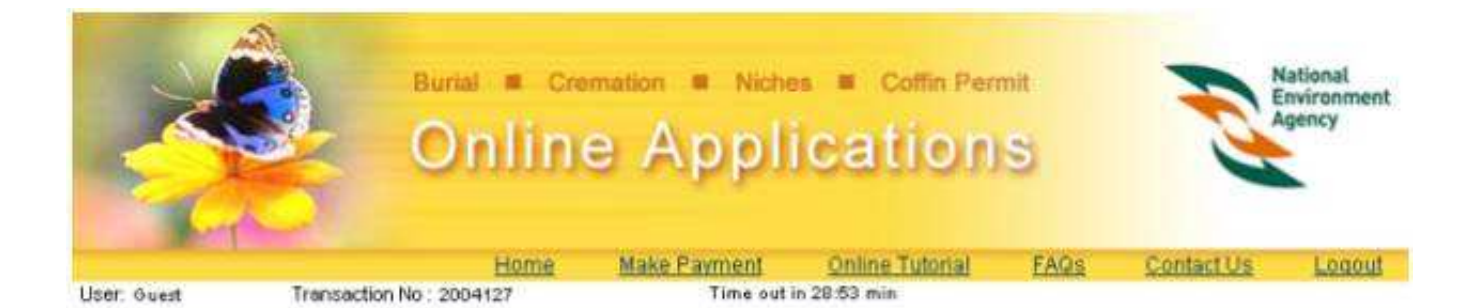

## **Important Information On Burial**

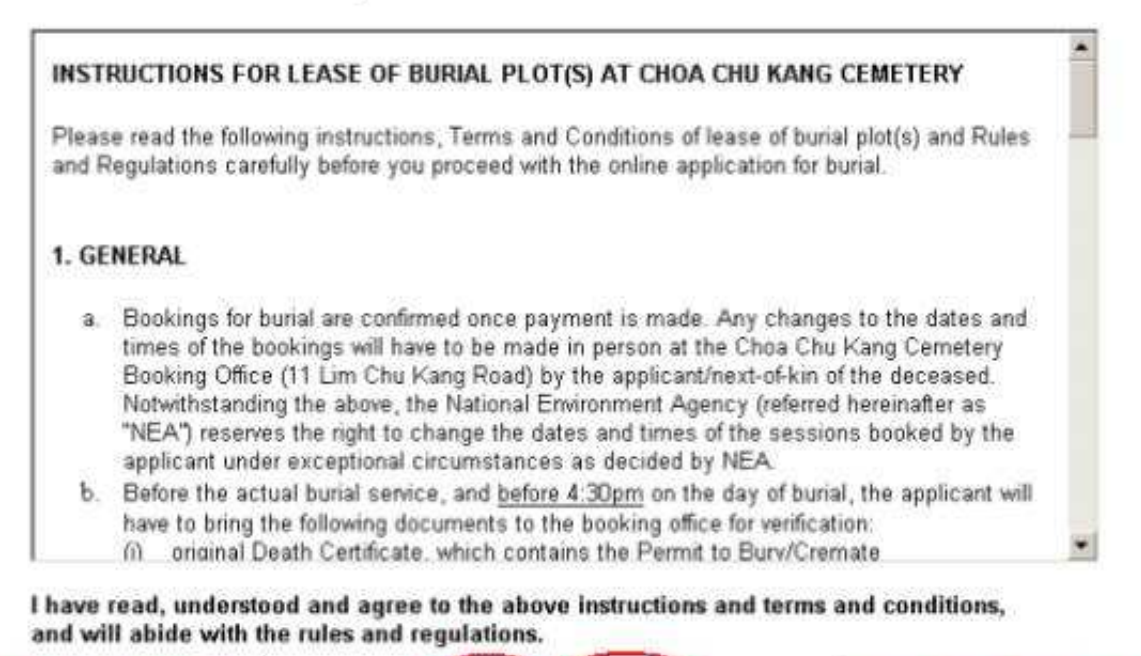

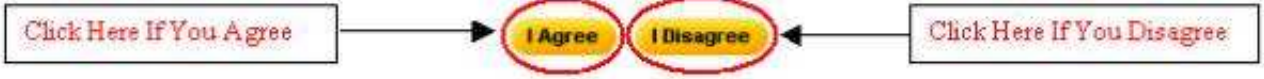

Diagram 2. Important information for burial session applications.

Click "I Agree" if you agree with the conditions.

[ Top ]

## Step 3 Online Registration For Burial

 Fill in the details in the application page as shown in Diagram 3. Fields marked with asterisk (\*) are mandatory.

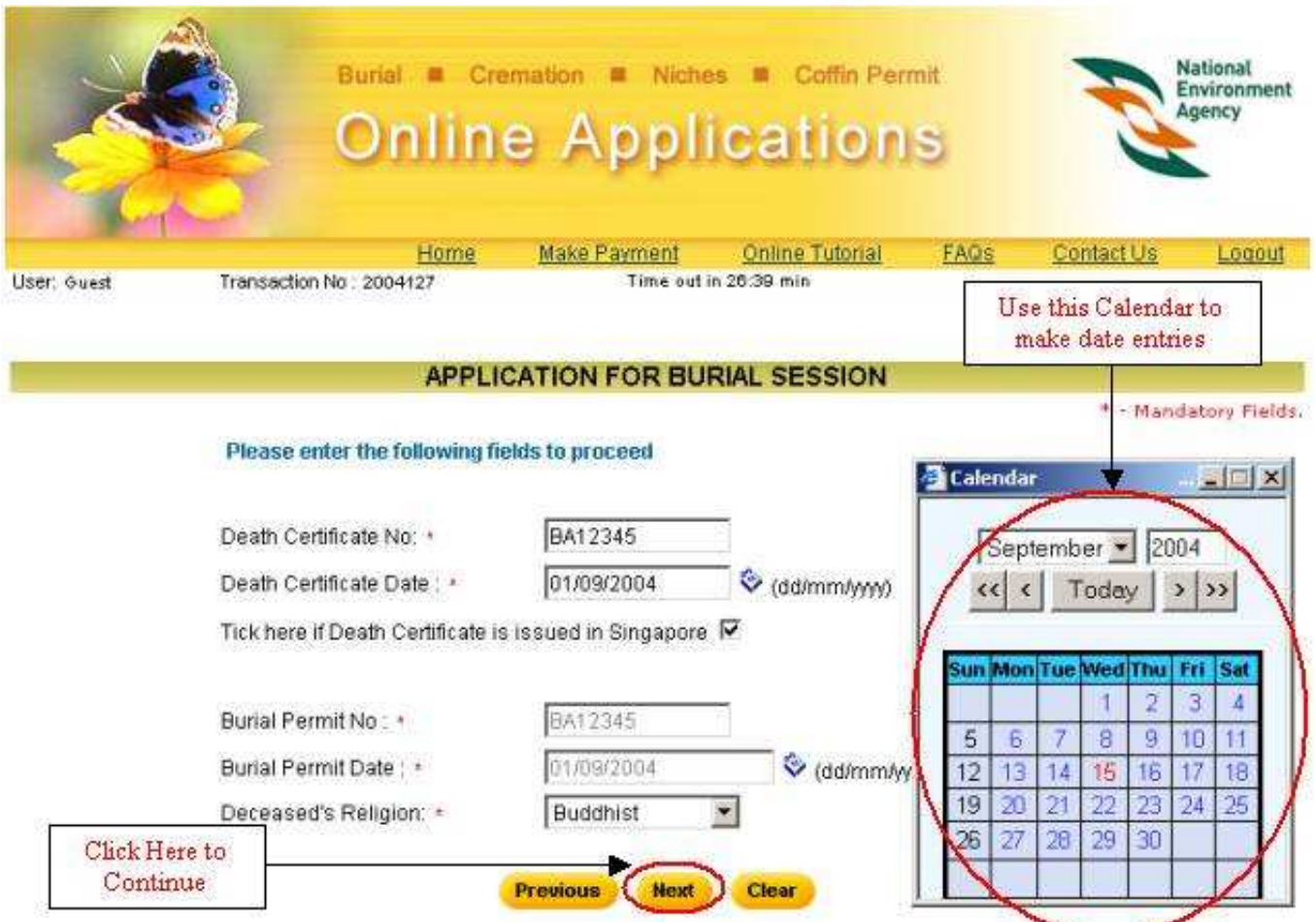

Diagram 3. Online registration for burial session

- Enter Death Certificate No. and Burial Permit No.
- Enter the Death Certificate Date in the DD/MMYYYY format. Alternatively you can click on the calendar icon next to the field to open the calendar and select a date.
- If the death certificate is not issued in Singapore, enter the Burial Permit No. issued in Singapore by Port Health Office and the Burial Permit Date given.
- If it is issued in Singapore, click on the check box provided. The Death Certificate No. and Death Certificate Date will automatically be reflected as the Burial Permit No. and Date.
- Select the religion of the deceased.
- · Click on the "Next" button to continue.
- Note: Please choose the correct religion that the deceased belongs to, as this will change the list of cemeteries and the cost of burial plot.

## Step 4 Burial Booking Schedule

You are now required to select a burial session. (Refer to Diagram 4).

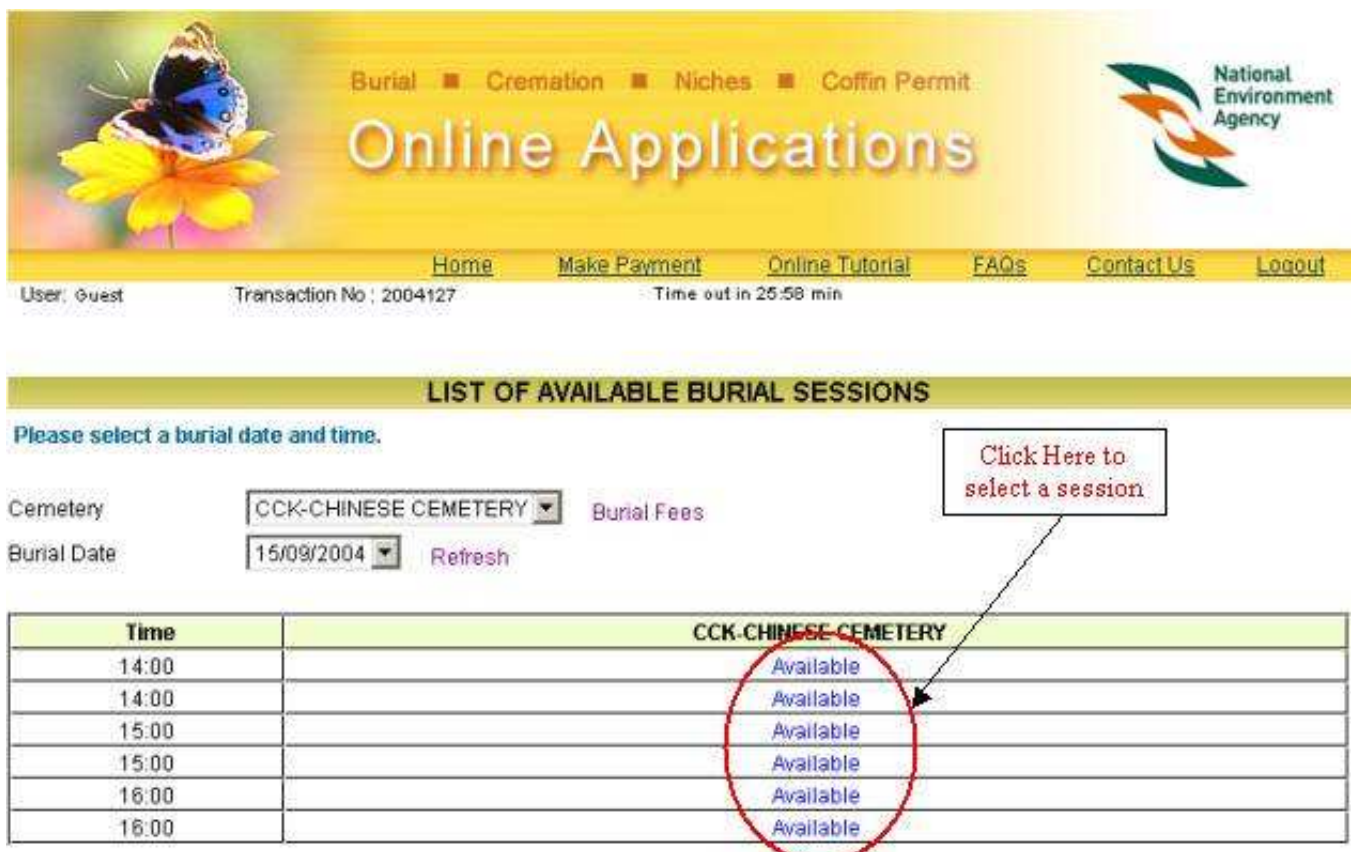

#### **Previous**

#### Diagram 4. Selecting Burial session's date and time.

- Cemeteries listed in the Cemetery field are based on the deceased religion selected earlier in Step 3. The sessions shown in the table are for the selected cemetery in the Cemetery field. To select a different cemetery, click on the Cemetery drop-down list.
- · For each of those cemeteries listed, available burial sessions for the next 7 days from application date, including the application date will be listed. To select a date, click on the Burial Date drop-down list.
- Click on the "Burial Fees" link to view the Burial Fee Details.
- Click on the "Refresh" link to get the current status on the available sessions for the selected cemetery.
- If the cemeteries listed are not matching with the religion of the deceased, then click on the "Previous" button to go back to Step 3.
- · Click on the "Next" button to continue.

## [ Top ]

## Step 5 Applicant Details

Fill in the applicant details as shown in Diagram 5. Fields marked with asterisk (\*) are mandatory.

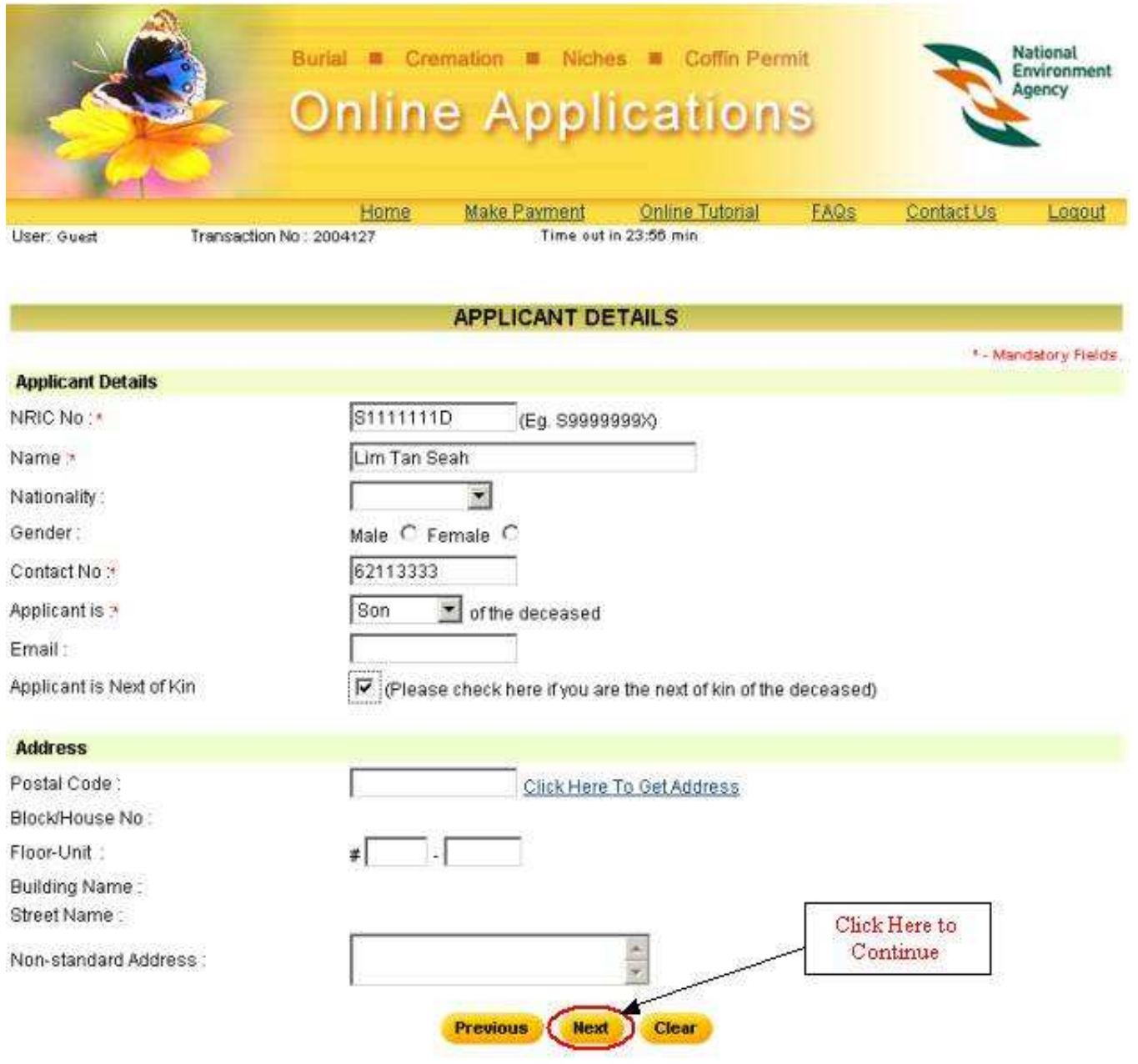

Diagram 5. Applicant Details page.

- · Only valid Singapore NRIC numbers should be entered in the NRIC No. field. The NRIC number should be in S9999999X format.
- Enter your Contact No.
- Select your relationship with the Deceased.
- Enter your email address.
- · If you are the Next-of-kin to the deceased, select the checkbox. Selecting this option will automatically file the Applicant details as the Next-of-kin.
- Enter your address. You may simply enter the postal code and select 'Click here to Get Address' This will automatically call out the details associated to the postal code such as Block/House No, Street, etc. Enter the other details such as Floor and Unit number. If your address is not in the given format or if your address is not automatically populated, enter the full address in the Non-Standard Address

textbox.

· Click on the "Next" button to continue.

[ Top ]

## Step 6 Deceased Details

Fill in the deceased details as shown in Diagram 6. Fields marked with asterisk (\*) are mandatory.

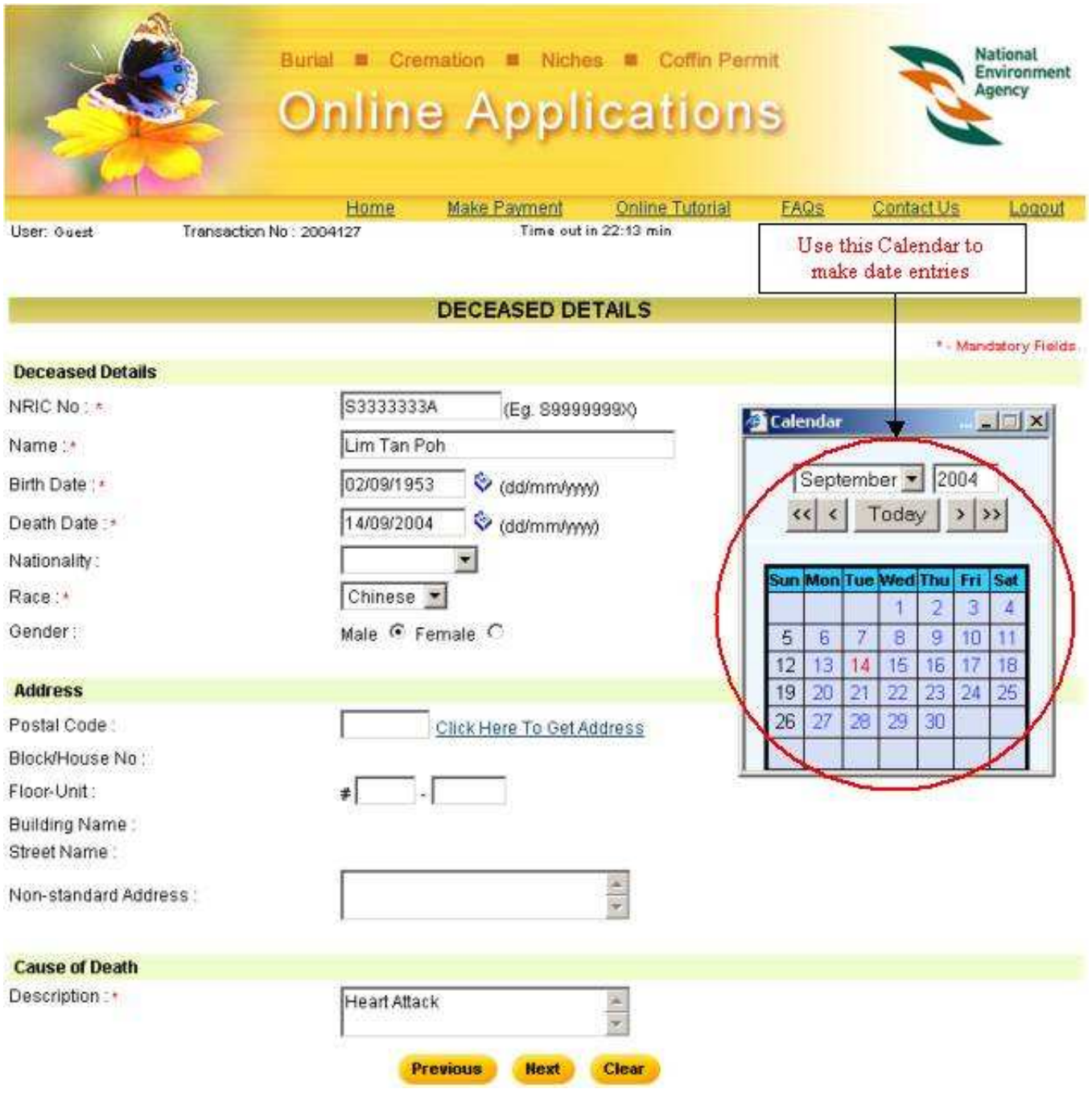

Diagram 6. Deceased Details page.

· Only valid Singapore NRIC numbers should be entered in the NRIC No. field. The NRIC number should be in S9999999X format.

- The Birth Date and Death Date should be entered in DD/MM/YYYY format. Alternatively, click on the calendar icon next to the field to open the calendar and select a date.
- · The description field for cause of death is a required entry. Please enter description as shown in the Death Certificate.
- · Click on the "Next" button to continue.
- · Note: Payment information is based on the deceased Birth and Death date, and it should be entered correctly for the accurate calculation of payment.

 $[Top]$ 

#### Step 7 Next-Of-Kin Details

Fill in the next Of kin details as shown in Diagram 7. Fields marked with asterisk (\*) are mandatory.

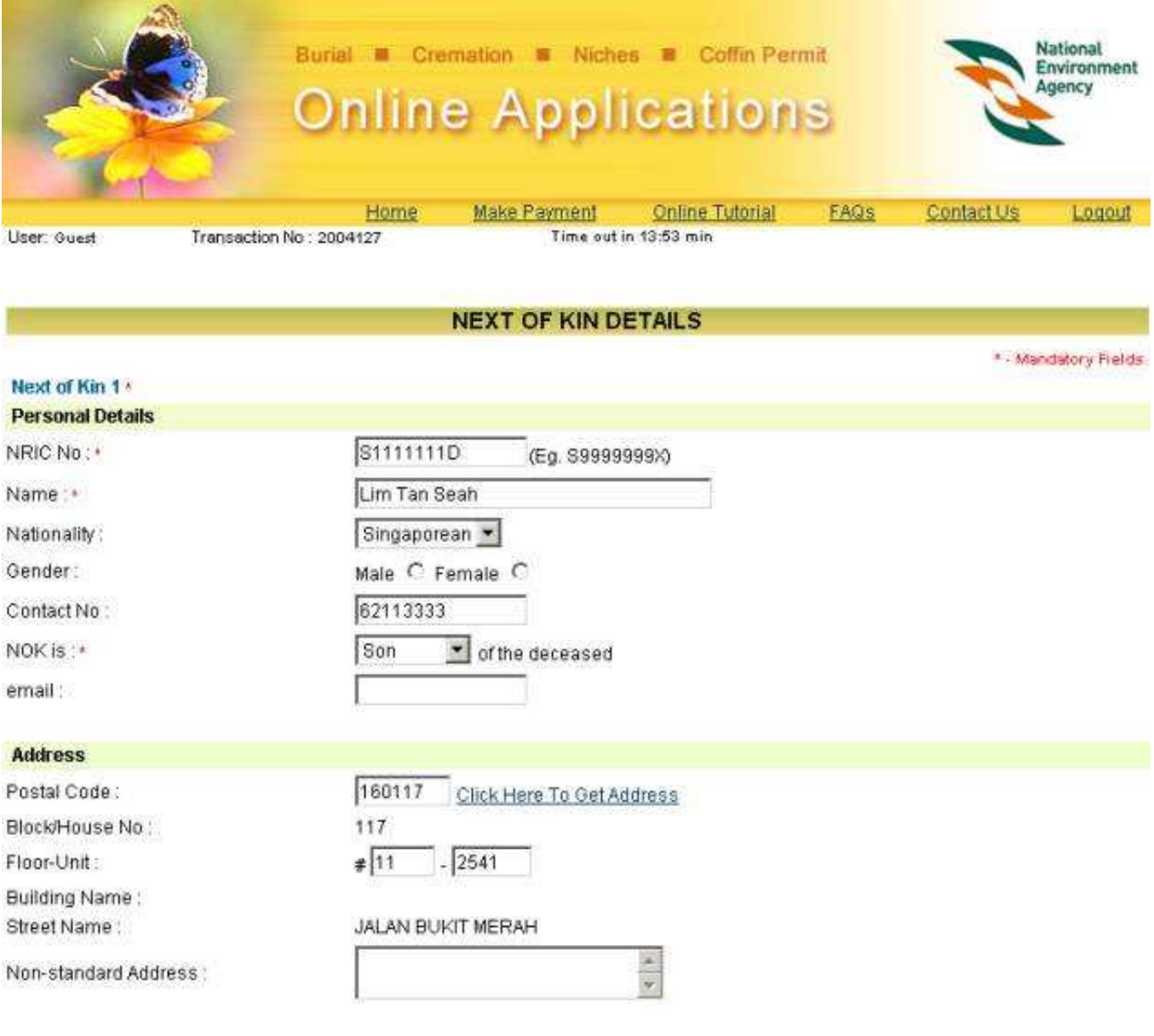

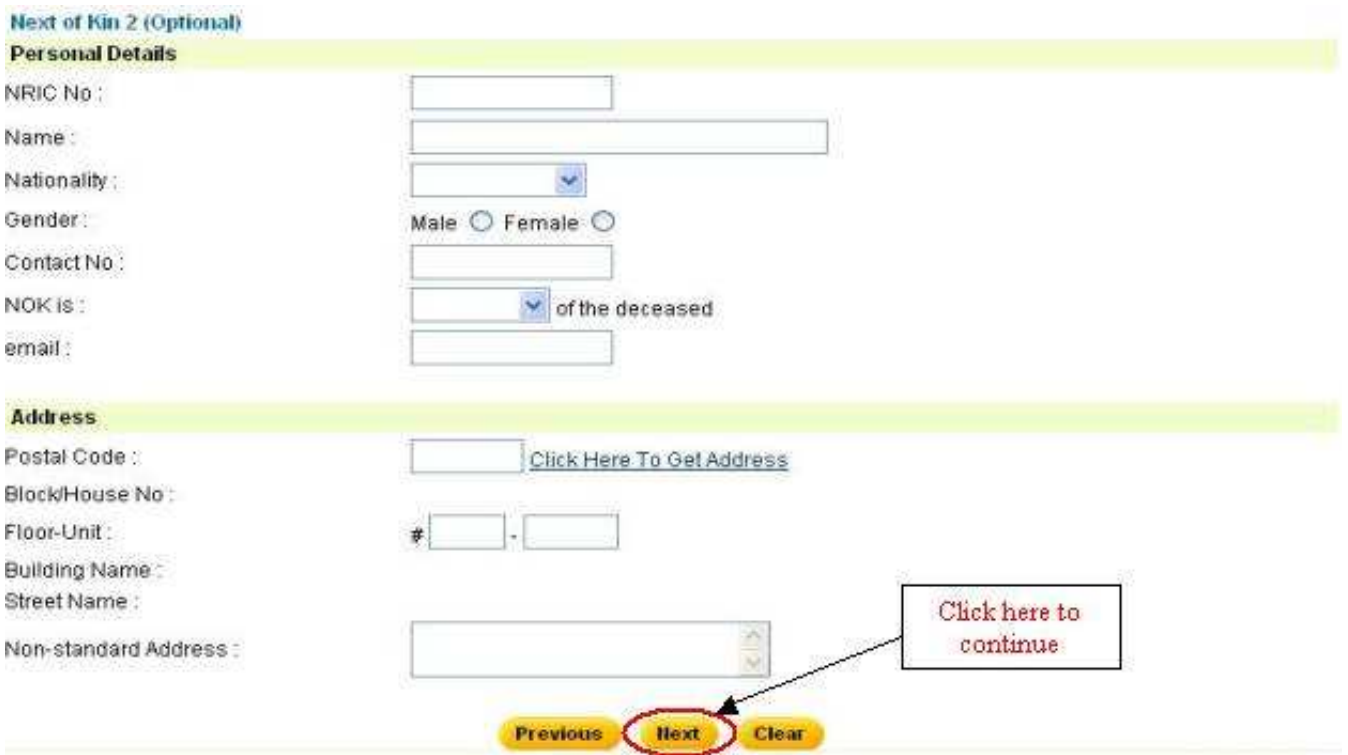

Diagram 7. Next Of Kin Details page.

- · If the Next-of-Kin option was selected while entering the "Applicant Details", the Applicant details will automatically display as first Next-of-Kin. Otherwise the first Next-of-Kin details should be entered at this page.
- · It is an option to enter the second Next of Kin details.
- · Check whether the entered Next of Kin details are correct and click on the "Next" button to proceed.

[ Top ]

## Step 8 Confirmation Page

A confirmation page will display. Verify all the details and click "Confirm" to proceed. For amendments, please click "Previous" to amend.

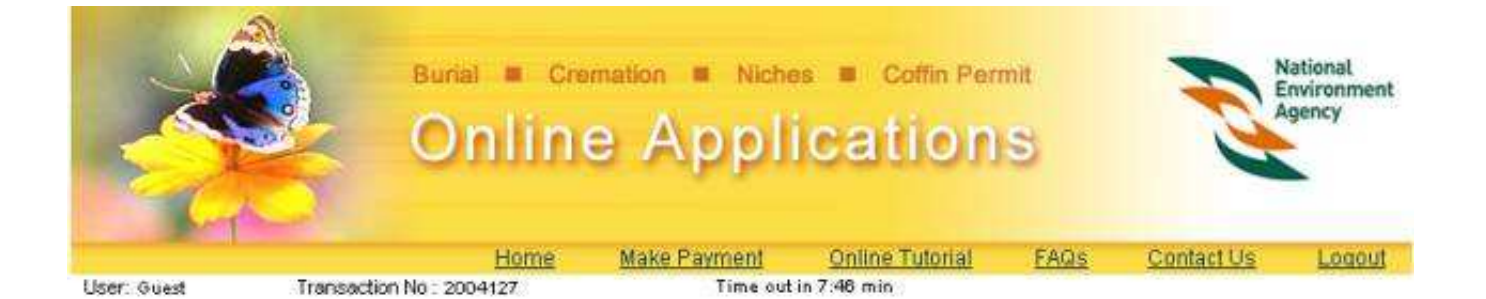

**CONFIRMATION FOR BURIAL BOOKING** 

Please vefify that all the particulars below are in accordance with death certificate. Do note that all bookings are non-transferable and NEA reserves the right to reject any bookings without refund if the deceased details are not in accordance with the death certificate.

> S1111111D Lim Tan Seah

Singaporean

62113333

Son

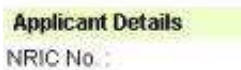

Name: Nationality: Gender: Contact No: Relation to Deceased:

Address:

Email:

#### **Deceased Details**

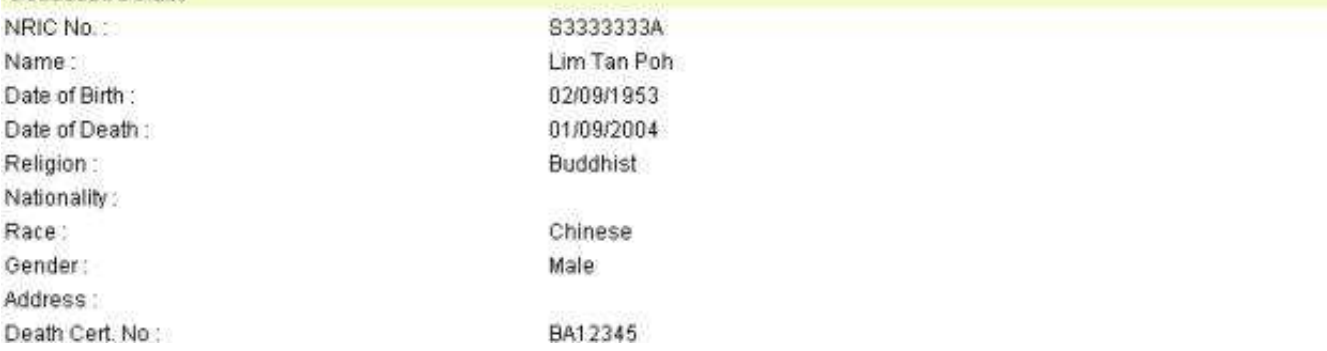

BLK 117, JALAN BUKIT MERAH,

#11-2541, SINGAPORE 160117

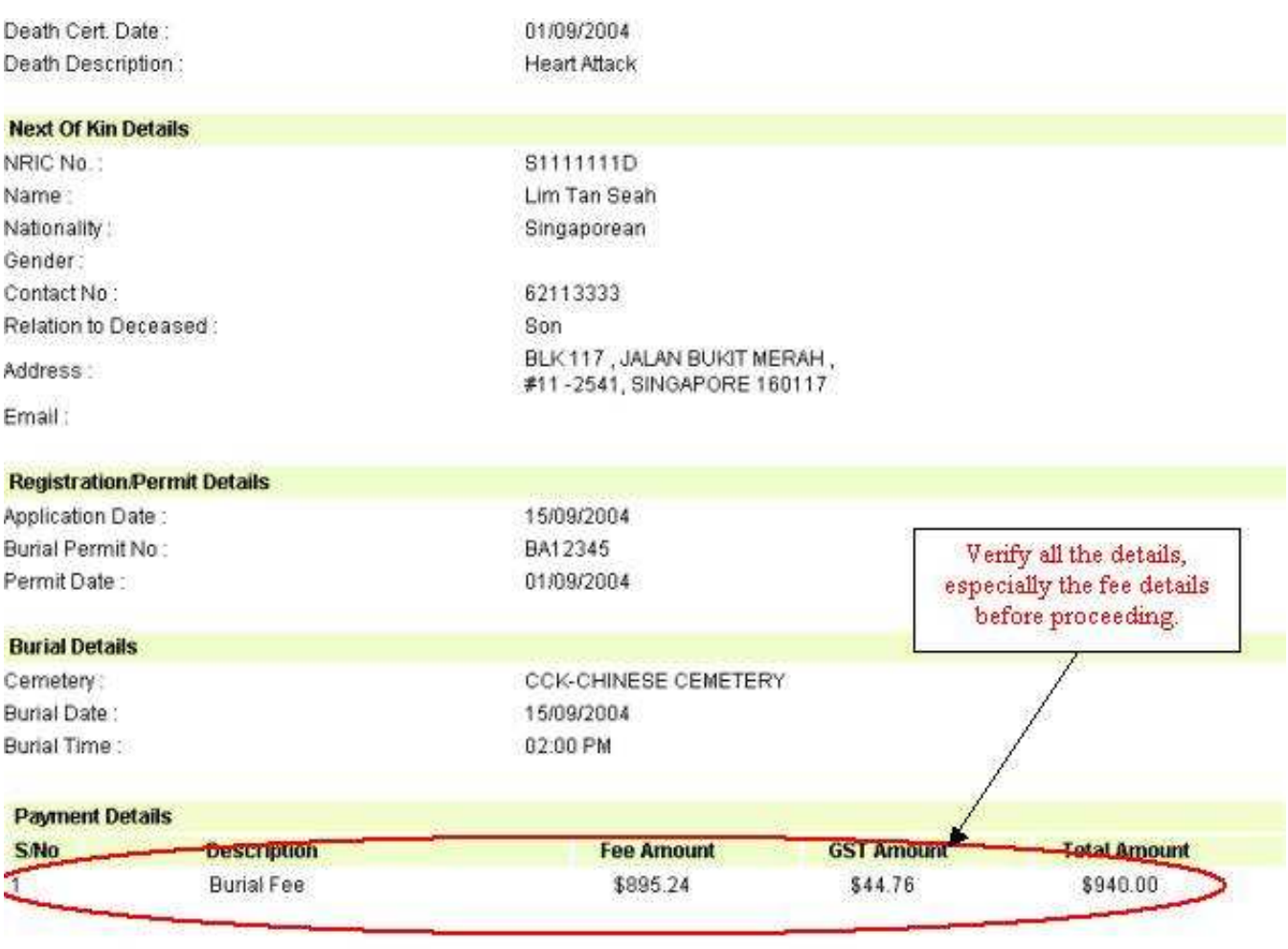

I have verified that the particulars above are in accordance with the death certificate, and I am aware that the bookings are nontransferable.

**Previous** 

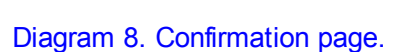

· Verify the Payment details, burial session, applicant, deceased and next of kin details on the page. If the fee and GST amount are not correct, then check the deceased religion and the deceased age (Date of Death, Date of Birth) entered on the earlier pages.

**Confirm** 

 $\sqrt{2}$  Top  $\sqrt{2}$ 

## Step 9 Confirm Transaction Page

Once application has been confirmed, you will have to now select the payment mode. (Refer to Diagram 9).

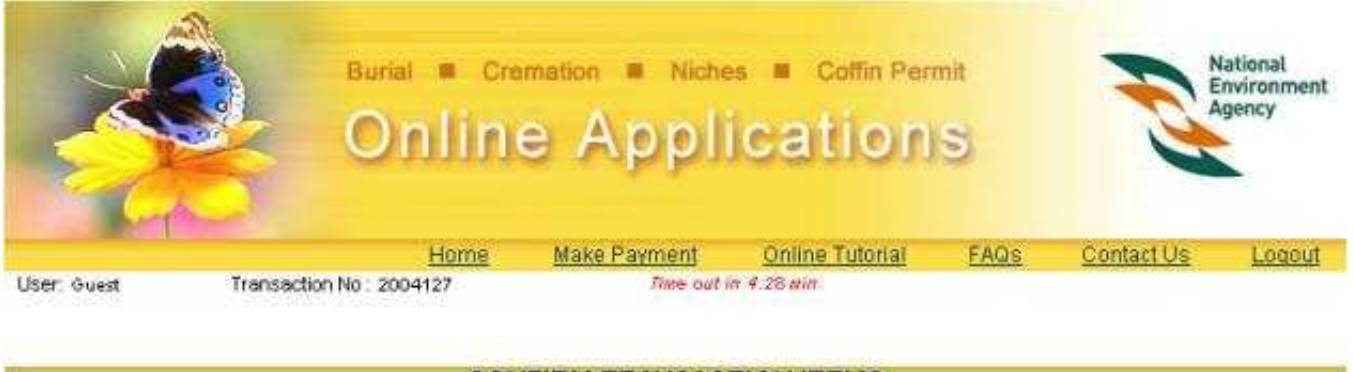

#### **CONFIRM TRANSACTION ITEMS**

Transaction No: 2004127

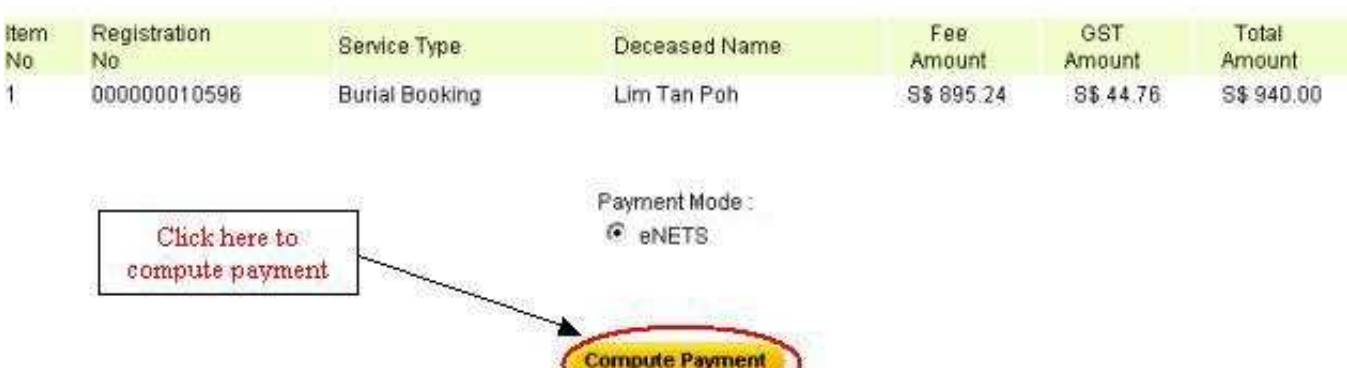

#### Diagram 9. Confirm Transaction Items page.

- · Presently, eNets(Credit Card, Debit Card and Internet Banking) is the mode of payment available, and it is selected by default.
- · After verifying all details and are ready to make payment, click on the "Compute Payment" button.

[ Top ]

## Step 10 Payment Page

Verify the payment mode.

|             |                                                   | Burial                          | Cremation<br><b>Niches</b><br><b>Online Applications</b> | Coffin Permit                           |            |                               | <b>National</b><br>Environment<br>Agency |
|-------------|---------------------------------------------------|---------------------------------|----------------------------------------------------------|-----------------------------------------|------------|-------------------------------|------------------------------------------|
| User: Guest |                                                   | Home<br>Transaction No: 2004127 | Make Payment                                             | Online Tutorial<br>Time out in 3:35 min | FAQs       | Contact Us                    | Logout                                   |
| Item        | Transaction No: 2004127<br><b>Registration No</b> | Service Type                    | <b>CONFIRM PAYMENT</b><br>Deceased Name                  |                                         | Fee Amount | <b>GST Amount</b>             | <b>Total Amount</b>                      |
| No<br>4     | 000000010596                                      | <b>Burial Booking</b>           | Lim Tan Poh                                              |                                         | S\$ 895.24 | S\$ 44.76<br>Grand Total      | S\$940.00<br>S\$ 940.00                  |
|             |                                                   |                                 | Pay Now<br><b>Previous</b>                               | <b>Abandon</b>                          |            | Click here to<br>make payment |                                          |

Diagram 10. Confirm Payment page.

• Click on the "Pay Now" button to make payment. This will bring you to the payment gateway where the payment is made using the bank interface. The payment is made for the total amount shown. Partial payment or different modes of payments are not allowed.

 $\lceil$  Top  $\rceil$ 

## Step 11 Acknowledgement Of Payment

Once payment has been successfully made, the "Acknowledgement of Payment" page will be displayed. Refer to Diagram 11

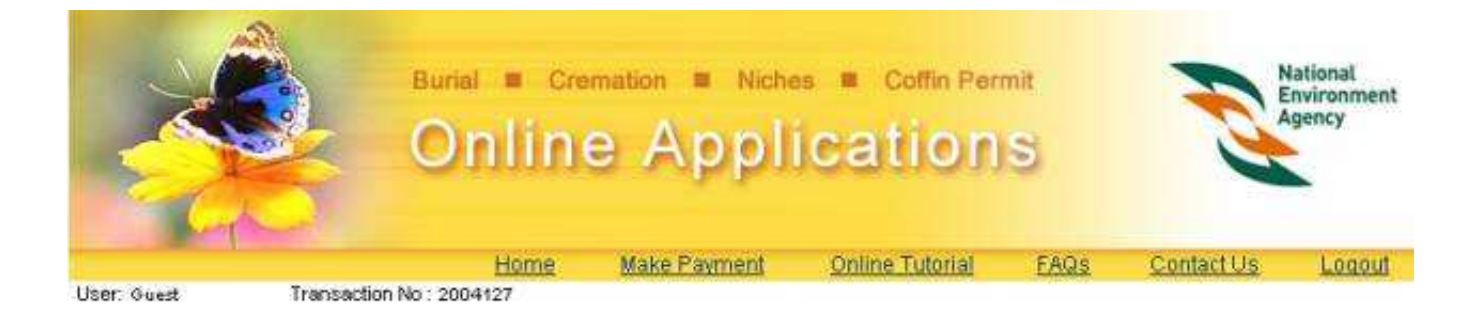

**ACKNOWLEDGEMENT OF PAYMENT** 

This transaction has already been successfully submitted.

Transaction No: 2004127

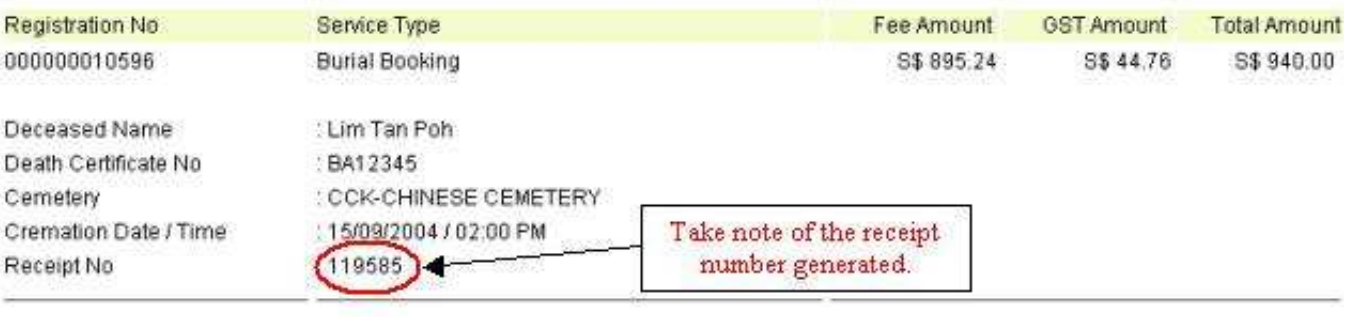

Grand Total S\$940.00

Please print this acknowledgment of payment and bring it together with the following documents to the relevant booking office on the day of burial / cremation / installation of niche. (i) orignal death certification which contains the permit to bury / cremate. (ii) NRIC or passport of applicant and next-of-kin of the deceased. (iii) Letter of authorisation if the applicant is not a next-of-kin of the deceased.

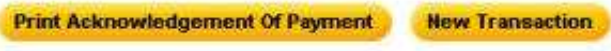

Diagram 11. Acknowledgement of payment page

- When you see this page, it means that the payment and booking/application has been successful.
- The receipt number is shown on this page together with the rest of the important application details.
- · Quote the "Registration No" shown on the first line to refer to the booking/application when you approach the counter at the booking office.
- Click on the "Print Acknowledgement of Payment" button to open a printable version of the acknowledgement of payment. Print the page for future reference.
- To start a new booking/application, click on the "New Transaction" button.

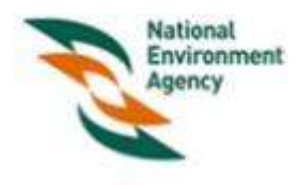

## **ACKNOWLEDGEMENT OF PAYMENT**

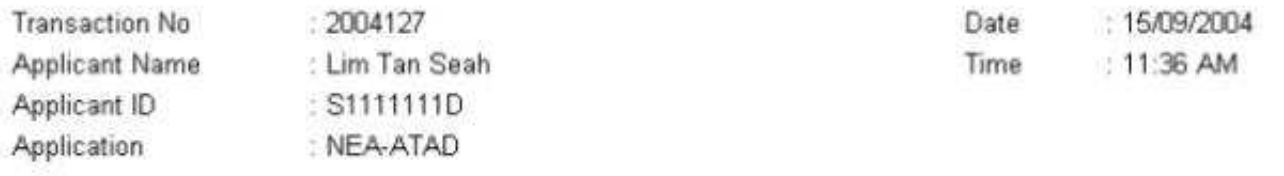

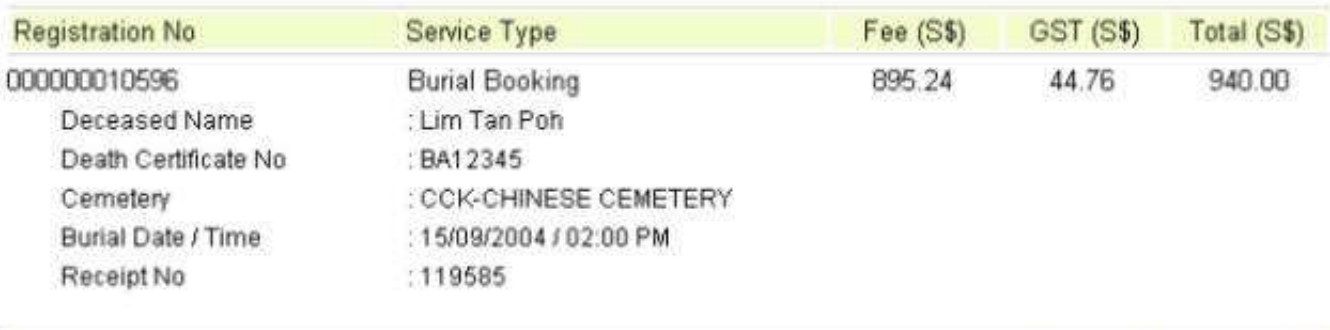

# Important Information

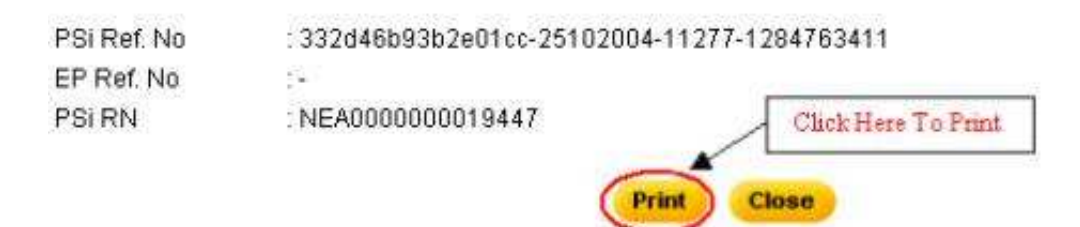

Diagram 12. Acknowledgement of payment.

- · Click on the "Print" button to print the Acknowledgement of Payment.
- · Click "Close" button to close the pop-out browser window.

**Grand Total** 

940.00

**Back To Tutorial Main**